## 【シグナルを測定した後に解析】

1.メニューバー>HRV>Setting を選択します。

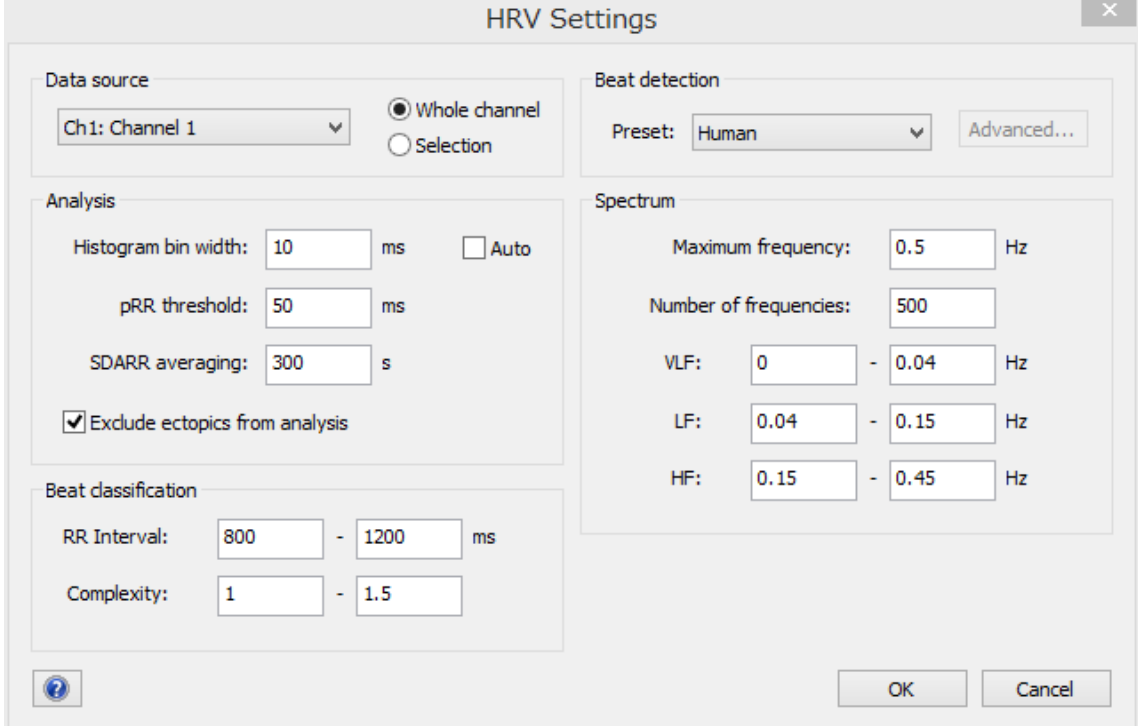

○Data source 欄で、解析したシグナルを含むチャンネル名を選択し、

「チャンネル全体」を解析するか、「選択範囲のみ」を解析するかを選択します。 ○Beat detection 欄で、ピークの検出設定を行います。各動物種に対応したプリセット 設定があるので、プルダウンメニューの中から実験動物を選択します。

⇒プリセットでうまくピークが検出できないような時は、プルダウンメニューの中 から Custom を選択し、その横の「Advanced」をクリックします。

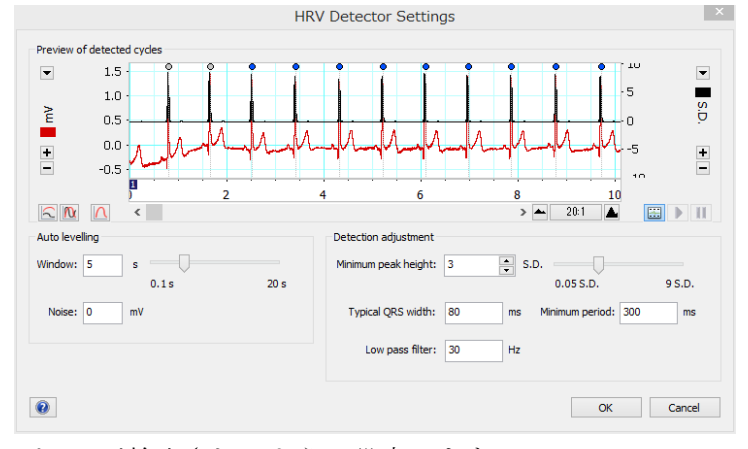

ピークが検出されるように設定します。

- 2.「OK」をクリックすると、Chart ビューのピーク上にイベントマーカが表示されます。 イベントマーカが表示されない場合は、
	- ・メニューバー>HRV>Show beat makers にチェックが入っていることを確認
	- ・メニューバー>HRV>Analyze channel を選択
	- ・HRV Setting ダイアログでピークが検出されていることを確認

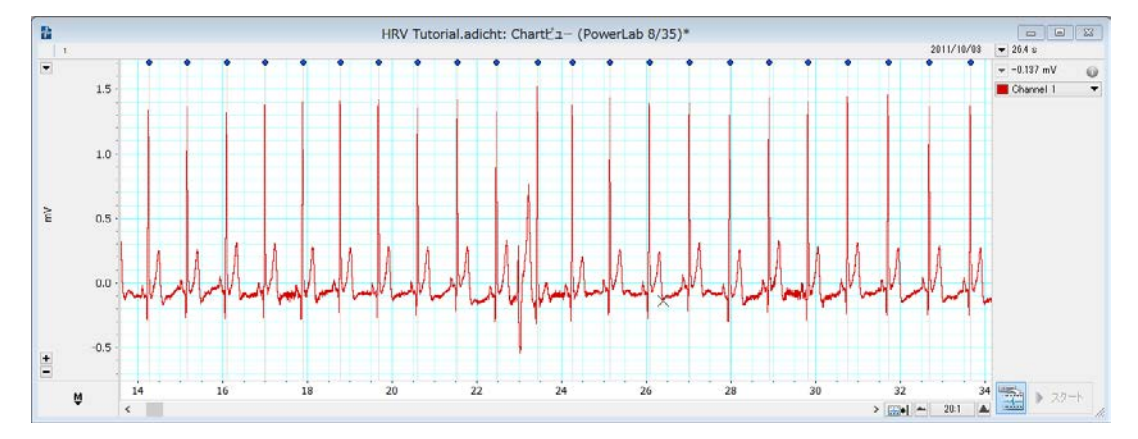

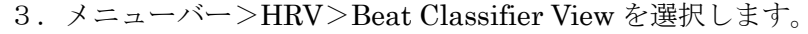

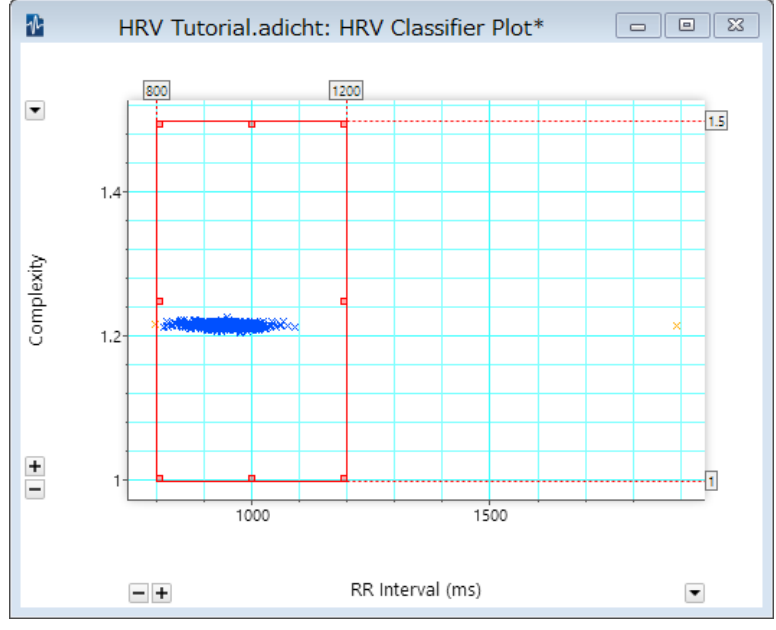

横軸が RR 間隔、縦軸が Complexity のグラフに、各ピークが×印で表示されます。 赤い枠内にあるピークを normal、赤い枠の外にあるピークを ectopic に分類します。 赤い枠上をドラッグし移動させることで調整することができます。

また、赤い枠の閾値は、HRV Setting ダイアログ内の Beat classification 欄でも設定す ることができます。

HRV Setting ダイアログ内の Analysis 欄の「Exclude ectopic from analysis」にチェッ クをいれることで、Ectopic を解析から除外することができます。

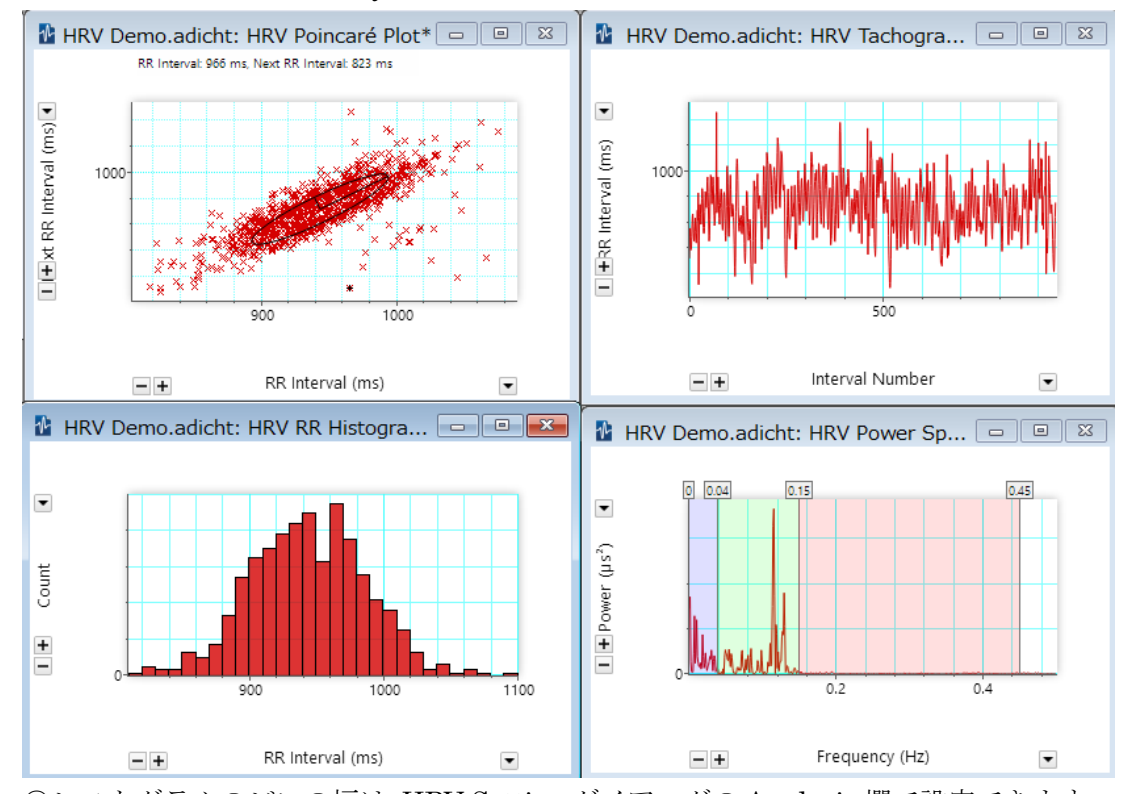

4.メニューバー>HRV>Analysis Plot から表示させたいプロットを選択します。

○ヒストグラムのビンの幅は、HRV Setting ダイアログの Analysis 欄で設定できます。 ○Spectrum view の周波数帯域の設定は、HRV Setting ダイアログの Spectrum 欄か、 もしくは、Spectrum view の境界線をドラッグし移動させてください。

 ○これらのプロットをアクティブな状態にして、メニューバー>編集>copy を選択す ることで、他のアプリケーションに図として貼り付けることができます。

5.メニューバー>HRV>Report View を選択します。

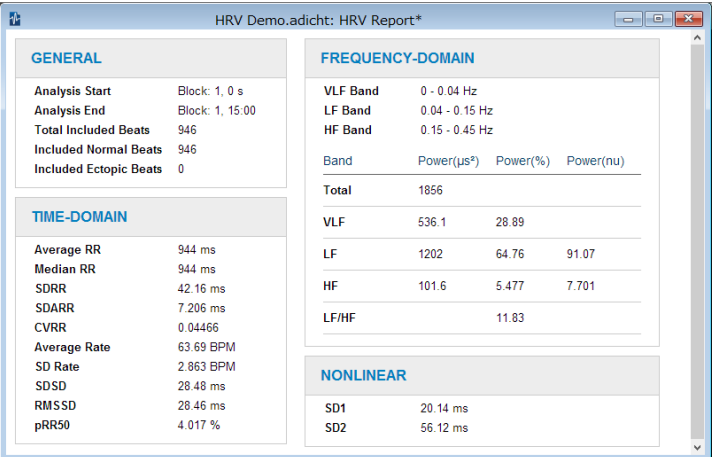

解析された数値データが表示されます。

 Report view をアクティブな状態にして、メニューバー>編集>copy を選択すること で、Excel などに表形式のまま貼り付けることができます。

## 【一部のパラメータのみ必要な場合】

1.メニューバー>ウィンドウ>データパッドを選択します。

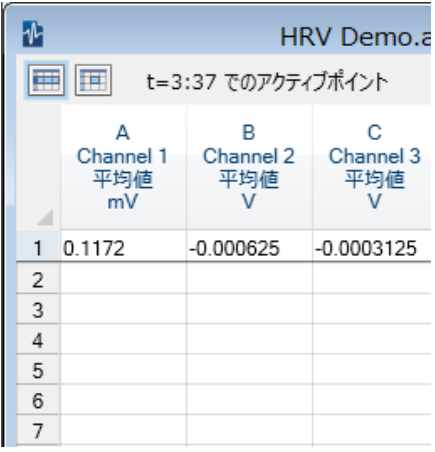

カラム A をクリックすると、カラム A 設定ダイアログが表示されます。

このダイアログで、このカラムにどのようなパラメータを表示させるかを設定します。

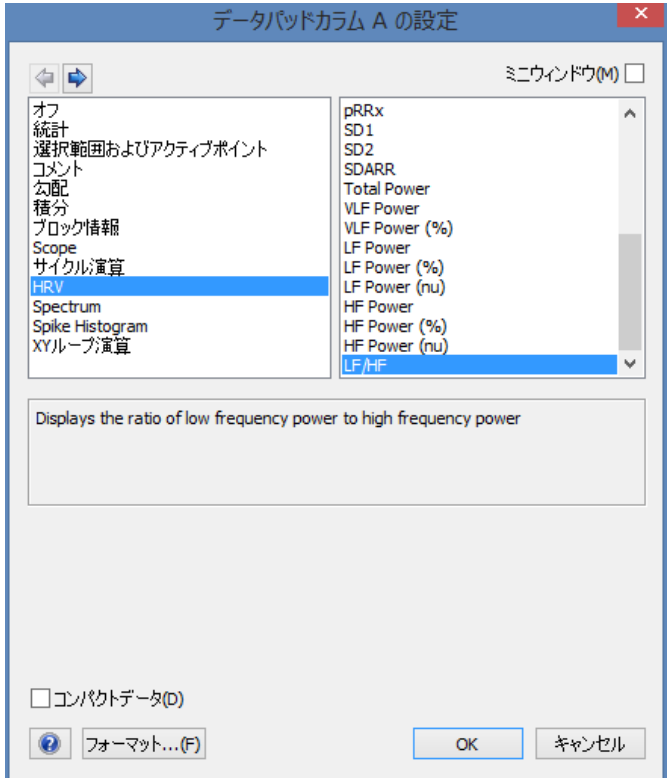

左の欄で「HRV」を選択すると、右の欄が更新されるので、 必要なパラメータを選択します。

左上の➡ボタンを押すと、カラム B の設定ダイアログに移ります。

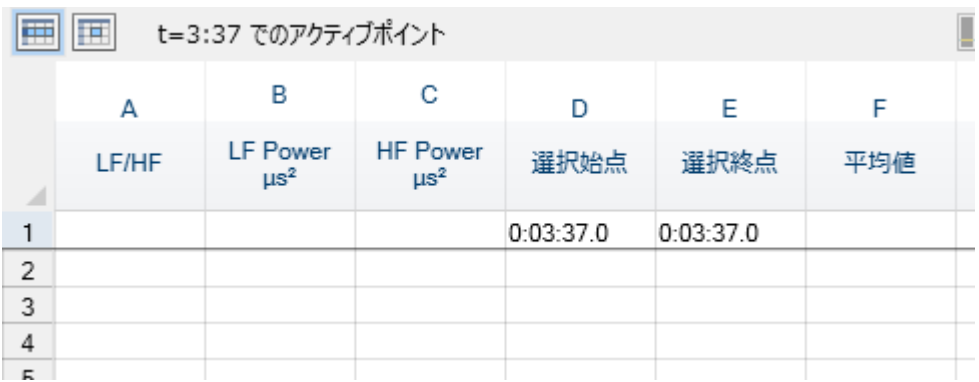

- 2. Chart ビュー上で選択したい範囲をマウスで囲み、黒反転させます。
- 3. HRV settingダイアログで、必要な設定を行います。その際、Data sourceを「selection」 に設定し、HRV 解析を行います。

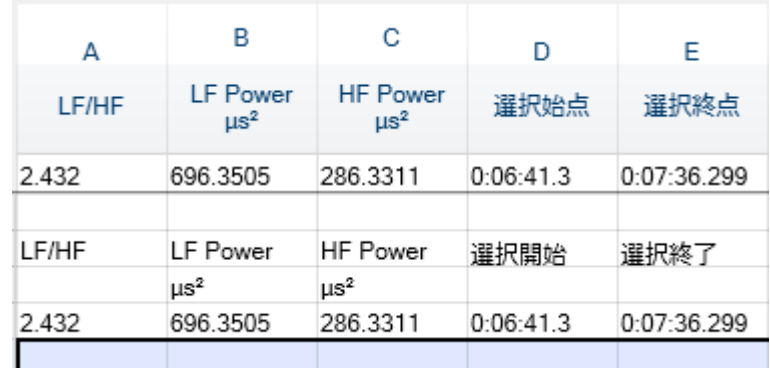

4.その後、メニューバー>コマンド>データパッドに追加を選択します。

すると、その範囲の解析結果がデータパッドに追加されます。

データパッドの記録は、コピーして excel などに出力することができます。

## 【一定時間ごとに自動的に解析結果を出力する場合】

- 1. HRV setting ダイアログで、必要な設定を行います。 その際、Data source を「whole channel」に設定し、HRV 解析を行います。
- 2.データパッドの設定後、メニューバー>コマンド>データパッドに繰り返し追加 を選択します。

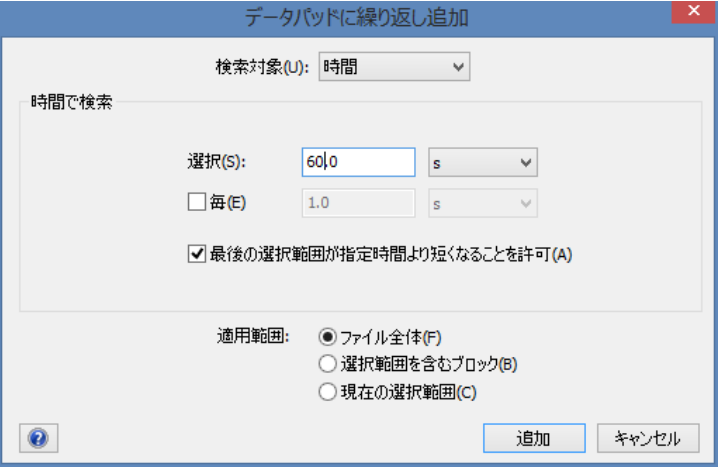

必要な時間を入力し、追加をクリックします。 すると次の図のように自動的に追加されます。

 $\blacksquare$ 

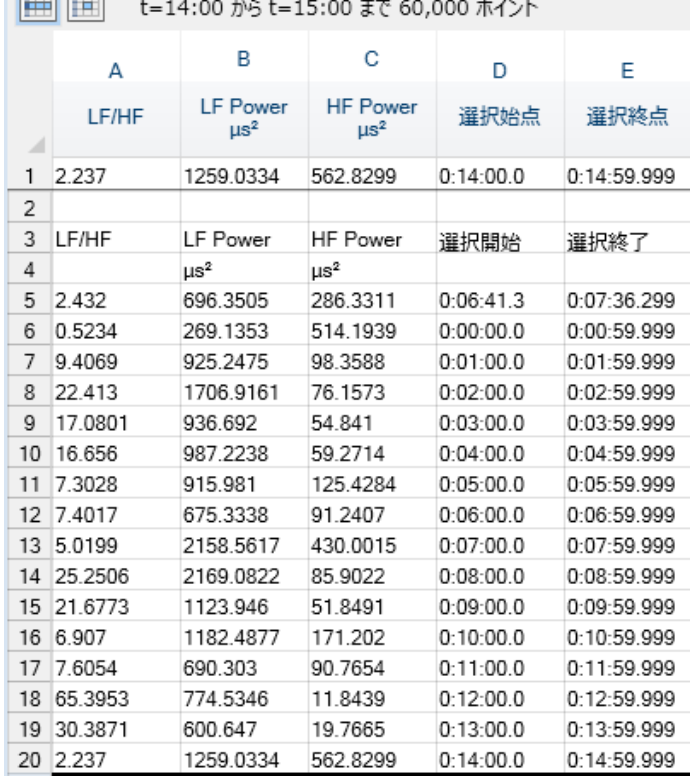

データパッドの各行をダブルクリックすることで、

Chart view のどの波形の部分を解析したか、データ元を確認することができます。

## 【測定中に結果をモニタリングする場合】

- 1. HRV setting ダイアログで、必要な設定を行います。 その際、Data source を「whole channel」に設定します。
- 3.メニューバー>HRV>Analyze while sampling にチェックをいれます。
- 4.検出されたピークを全て normal に分類したい場合は、メニューバー>HRV>classify all beats as normal にチェックをいれます。
- 5.モニタリングしたいプロットを表示させます。
- 6.スタートボタンをクリックし、測定を開始します。